# **What is LineLeader-v2**

LineLeader-v2 is an array of 8 sensors to detect color equivalent gray scales in front of the sensor window. It has a built in light source for each of it's sensors and it can detect dark lines on light backgrounds (or vice versa).

This sensor is fully compatible with former NXTLineLeader software.

# **Connections and Placement**

LineLeader-v2 can be connected to any of the four sensor ports of NXT by using standard cables from NXT set, or FlexiCable from mindsensors.com. While attaching sensor to your robot, face the long clear sensor window towards the mat, placing it approx 5 millimeters above the mat surface (approx ¼ inch).

Place the sensor in front of the driving wheels – (in the direction the robot will be moving).

### **Mounting LineLeader-v2 on your contraption**

The holes on the LineLeader-v2 enclosure are designed for tight fit of Technic pins (or axles) with  $\ddot{ }$  cross section. The holes however are not designed for repeated insertions/removals of these pins.

To mount LineLeader-v2 on your contraption we suggest that you use two dark gray 'Technic Axle 3 with Stud' as shown.

Insert axles from the top of the LineLeader-v2 and secure with a bushing on the back or mount it on your contraption directly.

Alternately, you may use blue 'Technic Axle Pin with Friction', as shown.

While disassembling contraption, leave the pins on LineLeader-v2.

# **Sensor Calibrations**

**NOTE** Æ.

> For best results, LineLeader-v2 should be calibrated for the mat it will be used on. To calibrate the sensor, keep the sensor on white area, and calibrate white. Then keep the sensor window on black area and calibrate black. While placing on the white or black area, ensure that all sensors are over the line.

> Executable program (LL-calib.rxe) is available for calibration, which you can download from mindsensors.com website at following location:

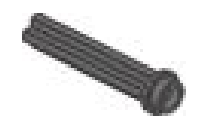

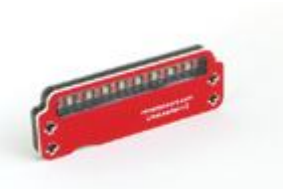

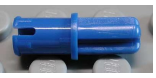

http://www.mindsensors.com/index.php?

module=documents&JAS\_DocumentManager\_op=viewDocument&JAS\_Docum ent\_id=101

Upload this program to your NXT using the 'NXT Window' of your NXT-G IDE. Following instructions explain how to upload executable program on your NXT:

http://www.mindsensors.com/index.php? module=pagemaster&PAGE\_user\_op=view\_page&PAGE\_id=105

Alternately, LineLeader-v2 NXT-G block has a calibration feature to calibrate the sensor. Also, if you are using RobotC, calibration program is available at:

http://www.mindsensors.com/index.php?

module=documents&JAS\_DocumentManager\_op=viewDocument&JAS\_Docum ent\_id=102

# **Sensor Operations**

You can use the raw sensor readings of the sensor and compute yourself whatever you need from it. The raw values are returned as byte per sensor with 0 indicating black and 100 indicating white.

#### **NOTE** A.

In order to write a good line follower program, you will need to know and understand the **'PID Control Theory'**. http://www.google.com/search? q=PID+control+theory http://en.wikipedia.org/wiki/PID\_controller PID without a PhD

LineLeader-v2 also implements a reference PID algorithm. This algorithm provides a steering value which you can add to your left wheel power and subtract from right wheel power to get the line tracking on your robot. You can tune this algorithm by changing PID parameters of the sensor to match your robot's characteristics, and get better performance, however, for best performance, write your own program.

# **Programming Techniques**

### **EV3:**

To use capabilities of the sensor, please download NXT blocks available at following URL:

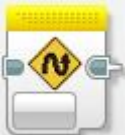

http://www.mindsensors.com/index.php? module=documents&JAS\_DocumentManager\_op=viewDocument&JAS\_Docum ent\_id=235

Installation instructions for EV3 block are available at:

### http://www.mindsensors.com/pages/198

### **NXT-G:**

Download the NXT-G blocks available in the NXT-G Blocks Repository at Mindsensor's website, at following location:

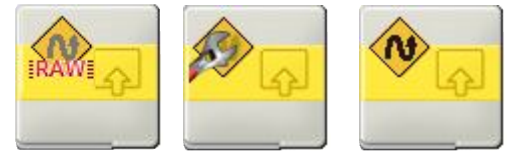

http://www.mindsensors.com/index.php? module=documents&JAS\_DocumentManager\_op=viewDocument&JAS\_Docum ent\_id=104

Also download sample programs from following location, and modify to suit your needs.

http://www.mindsensors.com/index.php? module=documents&JAS\_DocumentManager\_op=viewDocument&JAS\_Docum ent\_id=105

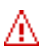

**NOTE:** Ensure to use latest firmware version (1.32) You can also obtain Mindsensors enhanced firmware here: http://www.mindsensors.com/index.php? module=pagemaster&PAGE\_user\_op=view\_page&PAGE\_id=137

### **RobotC:**

Download library file and sample program from following location, and modify the sample program to suit your needs. Or include the library file in your own program by include directive as:

### **#include "LL-lib.c"**

**http://www.mindsensors.com/index.php? module=documents&JAS\_DocumentManager\_op=viewDocument&JAS\_Docu ment\_id=102**

You can also use RobotC Drivers by Xander, located at following url:

**http://sourceforge.net/projects/rdpartyrobotcdr/**

### **NXC:**

Download the sample programs and library file available at following location, and include the library file it in your program by  $#$  include directive as:

### **#include "LL-lib.nxc"**

**http://www.mindsensors.com/index.php? module=documents&JAS\_DocumentManager\_op=viewDocument&JAS\_Docu ment\_id=101**

Alternately, you can modify the sample programs to suite your needs.

# **Sensor readings on black line or color:**

Adjacent pictures illustrate the readings you would get when the sensor is on a line (or color). The top part of the picture shows the sensor placement, where as bottom part of picture is a Screen capture of NXT running a program graphing sensor values.

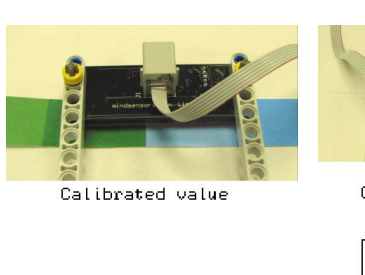

 $\Box$ 

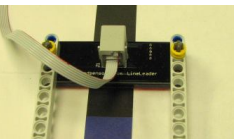

Calibrated value

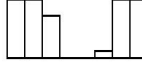

The High bars indicate brighter surface under the sensors, whereas low bars indicate dark line or color under the sensor.

# **I2C Registers:**

The LineLeader-v2 appears as a set of registers as follows:

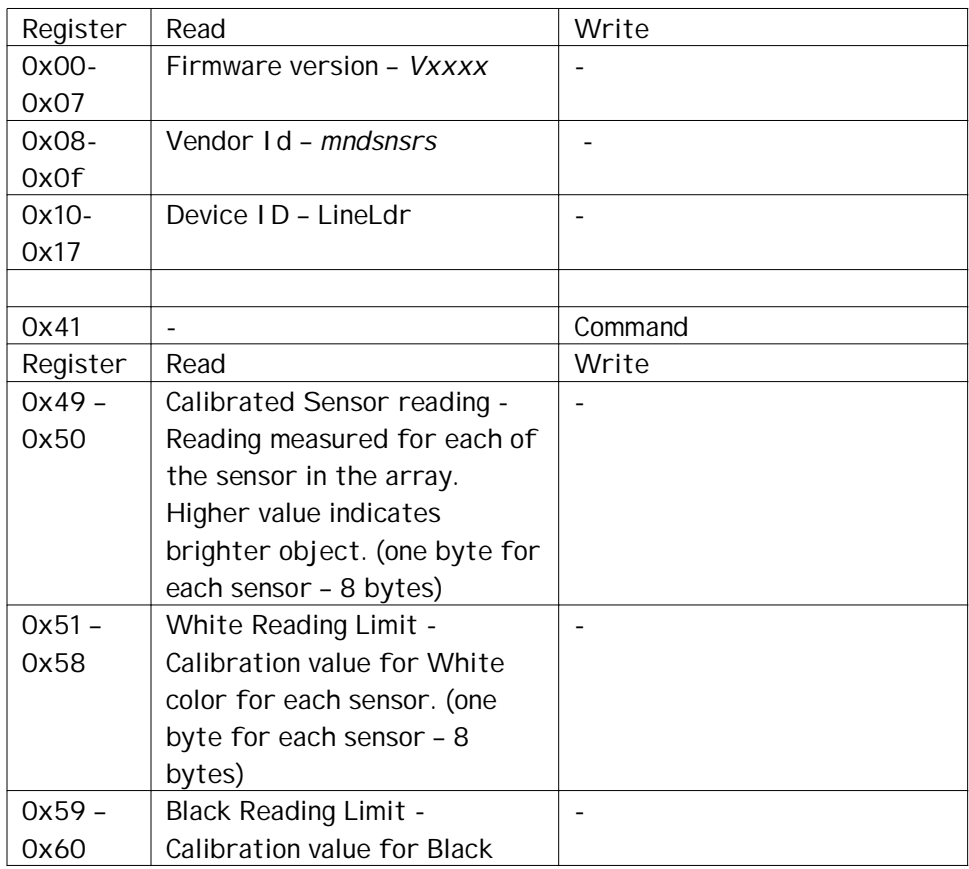

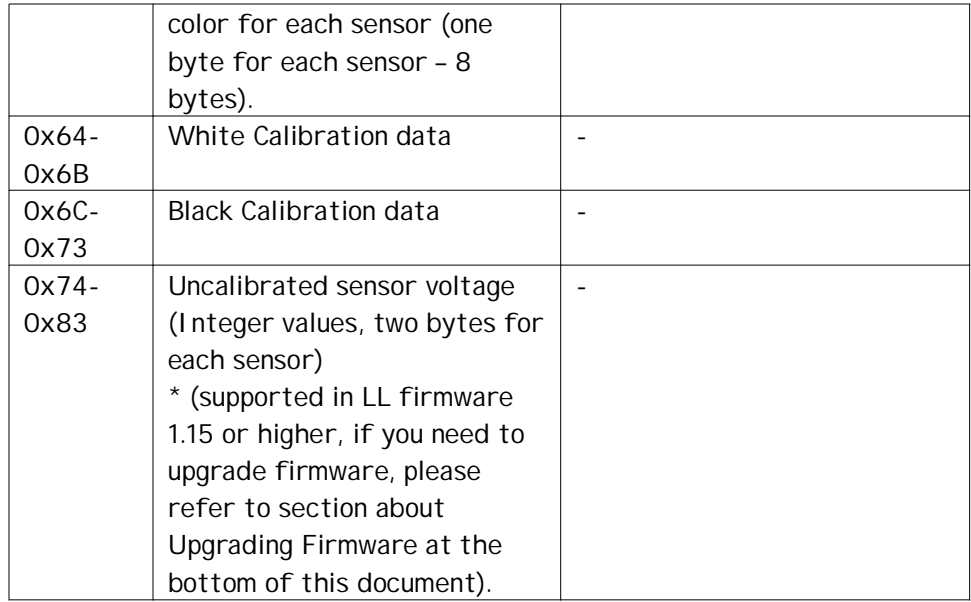

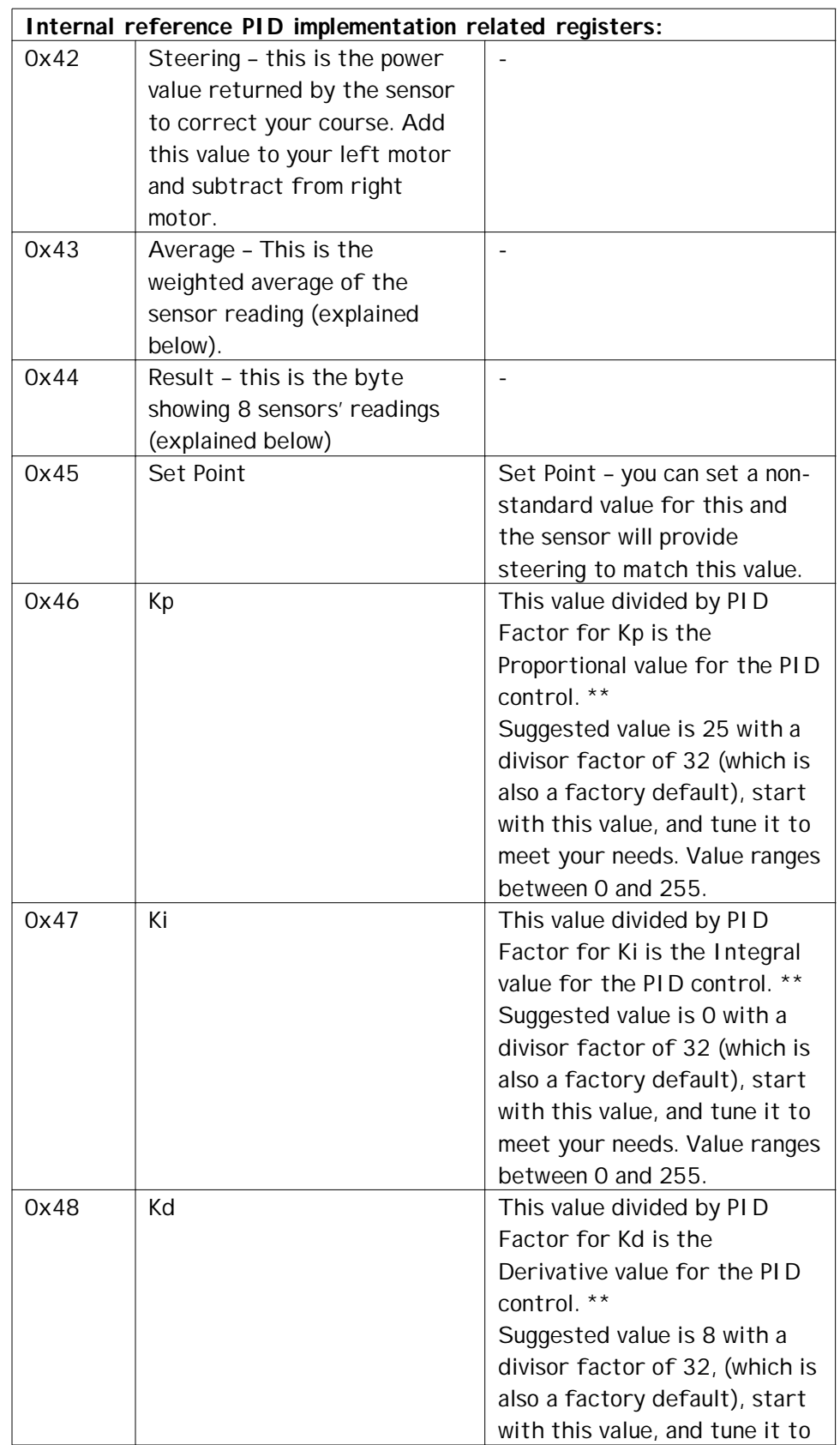

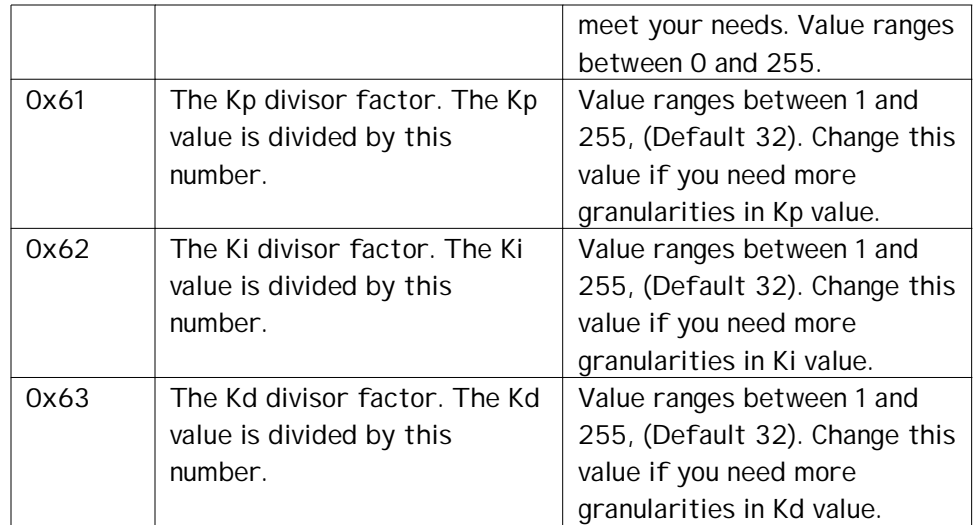

\*\* In other words:

Kp value = (value in register 0x46) / (value in register 0x61) Ki value = (value in register 0x47) / (value in register 0x62) Kd value = (value in register 0x48) / (value in register 0x63)

# **Supported I2C Commands:**

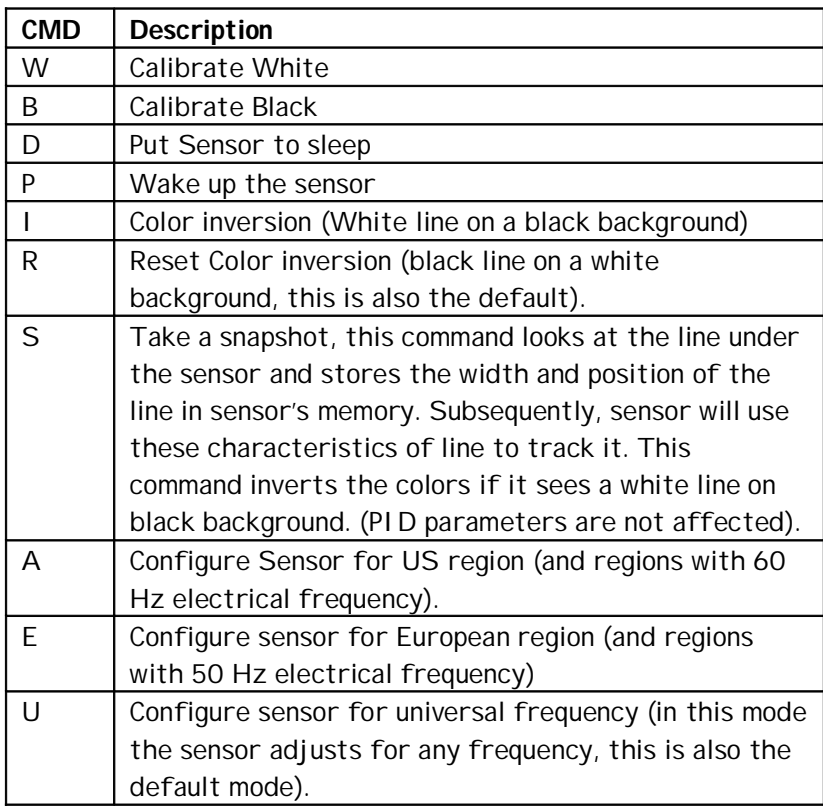

# **Reading Frequency**

The array of sensors is reading at 7 milli-seconds interval.

Note however, your reading speed from device is throttled by the I2C speed of your firmware.

### **Physical Specs**

Weight: 0.53 oz (14.8 grams) Foot-print: 24.5mm x 72.6 mm Height: 20.75 mm

### **Current Consumption**

To conserve power, the sensor goes to sleep after 1 minute of inactivity. The sensor will wake up on its own when any activity begins. You can also wake it up (or put to sleep) via command. Average measured current profile is as follows:

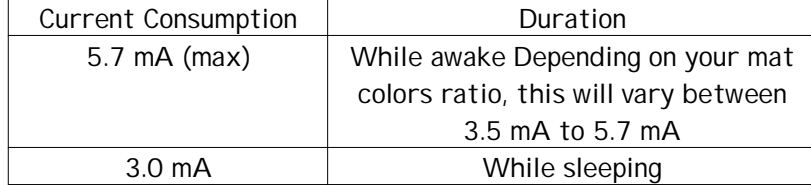

### **I2C Bus address**

#### **Factory Default Address: 0x02**

#### **Changing the I2C Bus Address:**

The I2C bus address of LineLeader-v2 can be changed. To set an address different from default address, send sequence of following commands on the command register:

0xA0, 0xAA, 0xA5, <new I2C address>

Note: Send these commands with no break/read operation in between. This new address is effective immediately. Please note down your address carefully for future reference.

You can download the address change and scan functions from our website at www.mindsensors.com. These functions are written in RobotC. Alternately, you can download NXT executable programs from following location: http://www.mindsensors.com/index.php? module=documents&JAS\_DocumentManager\_op=viewDocument&JAS\_Docum ent\_id=91

### **Sensor Values Explained**

#### **Steering:**

In the simplest form, the sensor will try to maintain line at the center of the sensor. In order to do so, your robot may have to apply different power to left or right motors. This value is provided as the correction needed. You can add this value to your left motor and subtract from right motor.

Alternately, you can perform other operations with this value, based on your robot's and course's needs.

# **Result:**

Result is a byte value of the sensor reading. Each bit corresponding to the sensor where the line is seen is set to 1, or else the bit is zero. **Average:**

The average is a weighted average of the bits set to 1 based on the position. i.e. left most bit has weight of 10, second bit has weight of 20.

| <b>Line Scenario</b>                                     | <b>Values returned</b>                                                                                                    |
|----------------------------------------------------------|----------------------------------------------------------------------------------------------------|
| $\overline{0}$<br>$\circ$<br>Ω<br>$\circ$<br>Ω<br>0<br>Ω | Suppose your line is narrow and only<br>under the sensor 5. I.e. all the 8<br>sensors except the 5 <sup>th</sup> sensor will<br>return zero value. And the 5 <sup>th</sup> bit will<br>he 1.<br>The 'Result' returned in this case will<br>be binary: 0b00001000 (or decimal:<br>8 or hex: 0x08).<br>The 'Average' returned in this case<br>will be 50, calculated as:<br>$(0+0+0+0+50+0+0+0)/1$ |
| $\mathcal{O}$<br>$\mathcal{O}$<br>Ω<br>$\Omega$          | Suppose, your line is wider, and 4<br>sensors are over the line.<br>The Result returned in this case will<br>be binary: 0b00111100 (or decimal:<br>60 or hex: 0x3C)<br>The 'Average' returned in this case<br>will be 45, calculated as:<br>$(0+0+30+40+50+60+0+0)/4$                                                                                                    |
| $\Omega$<br>0<br>$\circ$<br>$\circ$<br>O<br>0<br>0       | The 'Result' returned in this case will<br>be binary: 0b00000001 (or decimal: 1<br>or hex: 0x01).<br>The 'Average' returned in this case<br>will be 80, calculated as:<br>$(0+0+0+0+0+0+80)/1$                                                                                                    |
|                                                          | <b>Exception:</b><br>When the sensor is fully on black<br>surface (i.e. Result is 0b11111111)<br>The 'Average' returned will be 0.                                                                                                    |

Table below explains the line scenario and the Result and Average returned.

**Set Point:**

The Set Point is a value you can ask sensor to maintain the average to. The default value is 45, whereby the line is maintained in center of the sensor. If you need to maintain line towards left of the sensor, set the Set Point to a lower value (minimum: 10). If you need it to be towards on the right of the sensor, set it to higher value (maximum: 80). Set point is also useful while tracking an edge of dark and light areas.

# **Doing your own PID Control**

If you wish to write your own PID control, you should use 'Result', 'Average' and/or Sensor Raw values in your program.

# **Reference Links**

Below is an excellent reference describing PID control: http://en.wikipedia.org/wiki/PID\_controller

A Google search on PID Control theory yields several informative artifacts http://www.google.com/search?q=PID+control+theory

An article from Embedded Systems: PID without a PhD

# **Upgrading LineLeader-v2 firmware:**

The LineLeader-v2 is shipped with latest stable firmware, however for advanced operations or experimental purposes, if you need to change/upgrade the firmware, follow the procedure described at URL below. LineLeader-v2 firmware versions 1.10 (or higher) can be upgraded with this procedure. Before you do this, you may need to get new firmware file from Mindsensors Technology team. http://www.mindsensors.com/index.php?

module=pagemaster&PAGE\_user\_op=view\_page&PAGE\_id=121